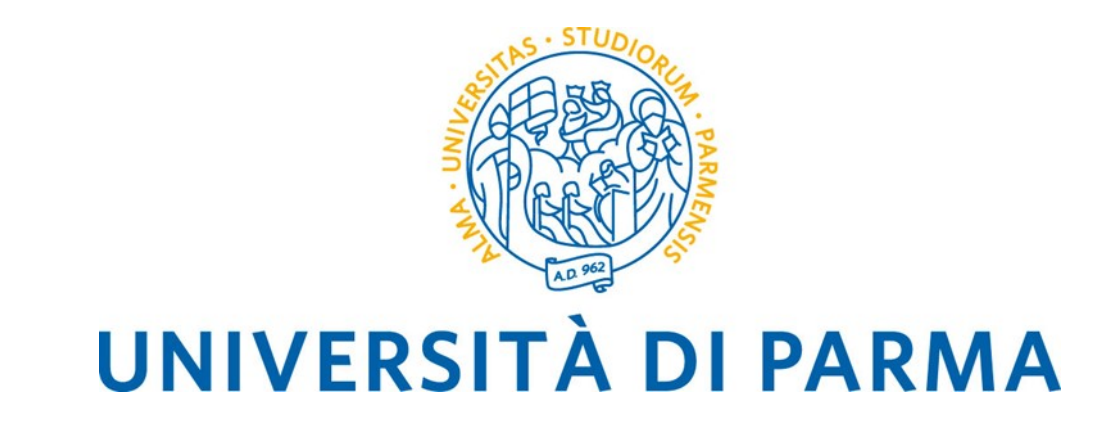

## **Guida al voto elettronico con Eligo - Elezioni Comitati Aree Scientifiche -**

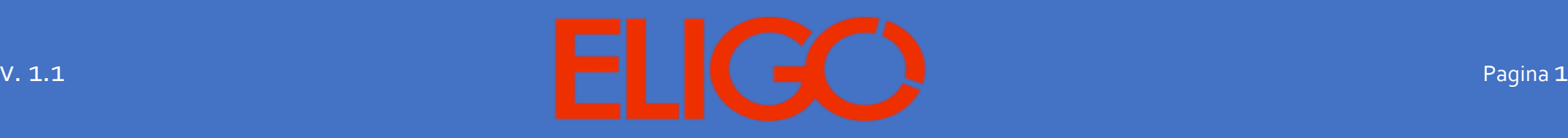

## **SOMMARIO**

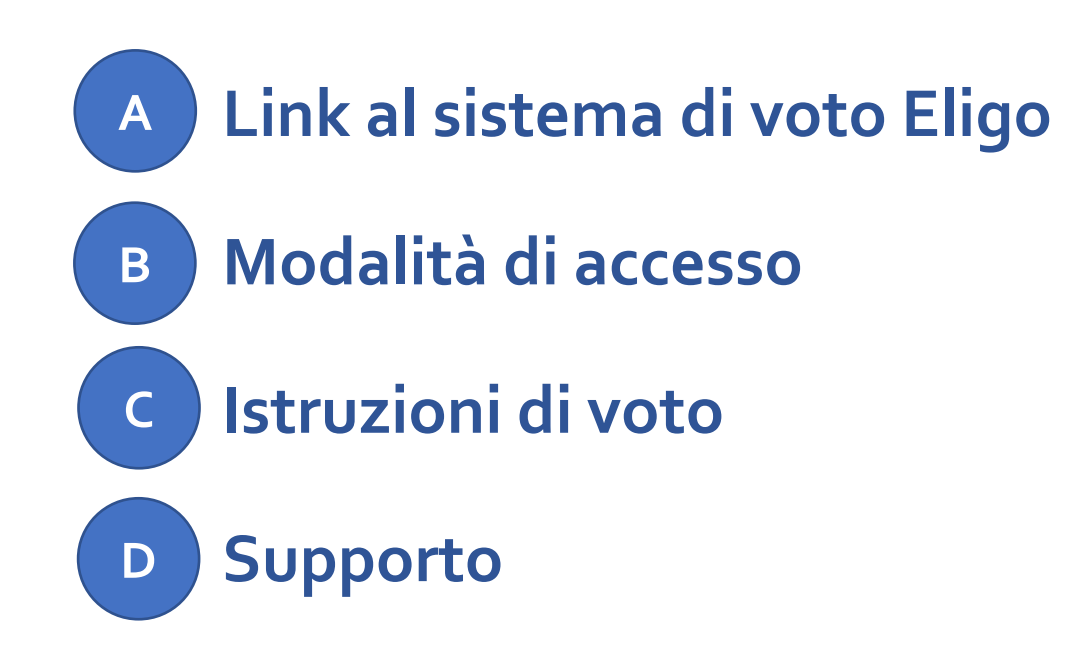

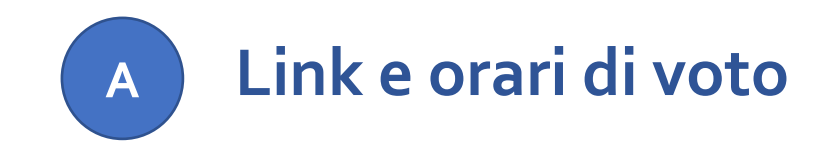

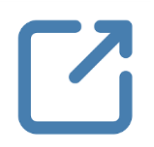

**Il link per accedere al sistema di voto telematico Eligo è il seguente:**

**https://elezioni.unipr.it/login.aspx?id=rNwIPuzMsjw%253d**

**Il voto è consentito dalle ore 8.00 del 27 maggio alle ore 16.00 del 28 maggio 2021.**

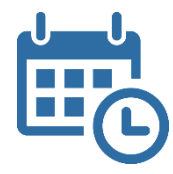

ATTENZIONE: si consiglia di collegarsi al sistema Eligo con congruo anticipo per avere garanzia dell'espletamento completo della sessione di voto, in quanto alle ore 16:00 del 28 maggio, inderogabilmente, la procedura verrà chiusa (saranno comunque considerati validi i voti espressi entro tale termine).

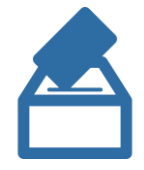

Lo **spoglio telematico** da parte della Commissione Elettorale avverrà a partire dalle ore **16.30** del 28 maggio

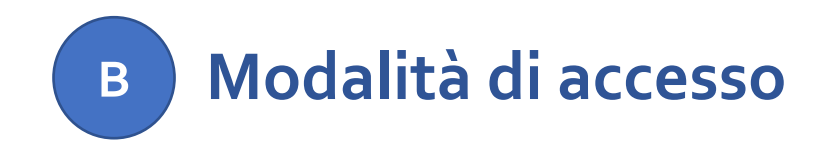

Per accedere al sistema **Eligo** è necessario disporre di:

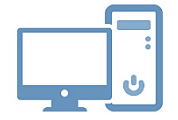

**un dispositivo abilitato alla navigazione in Internet (personal computer, tablet o smartphone)** 

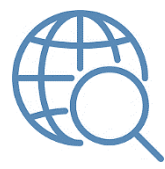

**un browser web** tra i più diffusi (Firefox, Edge, Chrome …)

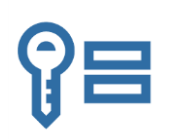

proprie **credenziali istituzionali fornite dall'Ateneo** del tipo:

[nome.cognome@unipr.it](mailto:nome.cognome@unipr.it)

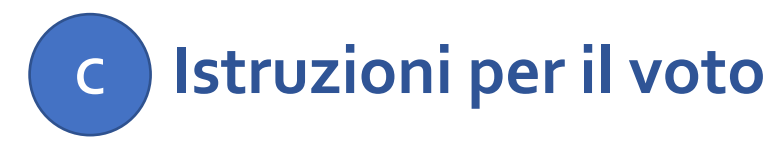

Nel seguito sono riportate le istruzioni per espletare le operazioni di voto mediante il sistema **Eligo**.

Ciascun elettore, indipendentemente dal proprio ruolo, potrà esprimere tre operazioni di voto nell'ambito propria area di afferenza: una per il rappresentante dei professori ordinari (PO), una per il rappresentante dei professori associati (PA) e una per il rappresentante dei ricercatori universitari a tempo indeterminato o determinato (RU/RTD).

**Ogni elettore avrà quindi a disposizione tre schede elettorali**, disposte su tre tab differenti, rispettivamente per i **Candidati PO, PA e RU/RTD.** 

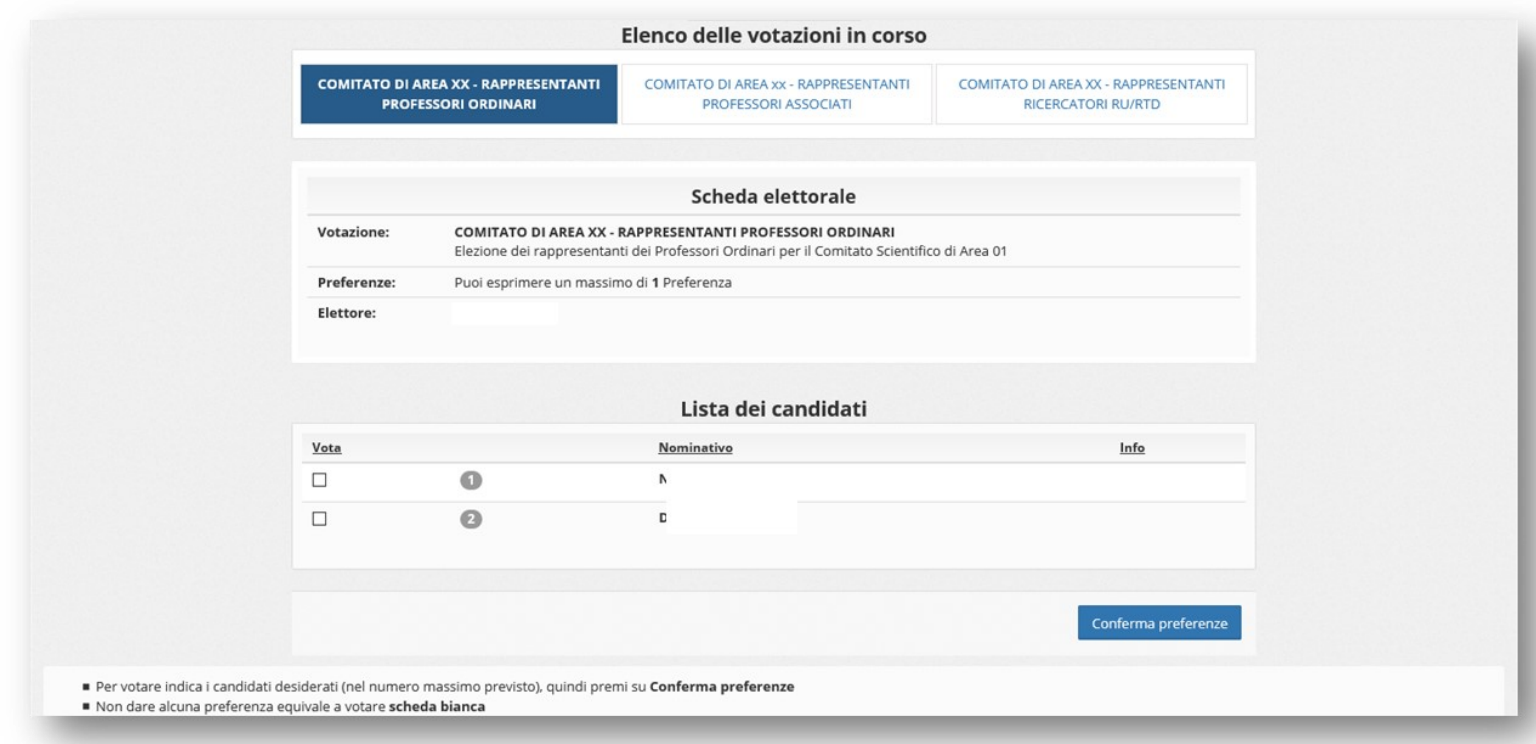

**È necessario effettuare l'operazione di voto votando una scheda alla volta**: per votare un candidato, dopo averlo selezionato occorre premere il tasto "**Conferma preferenze**". In alternativa, per ogni scheda elettorale è sempre possibile votare esplicitamente **scheda bianca** semplicemente premendo su "**Conferma preferenze**" senza selezionare alcun candidato.

Viene presentata una schermata riepilogativa seguita da due pulsanti "**Indietro**" e "**Registra preferenza**".

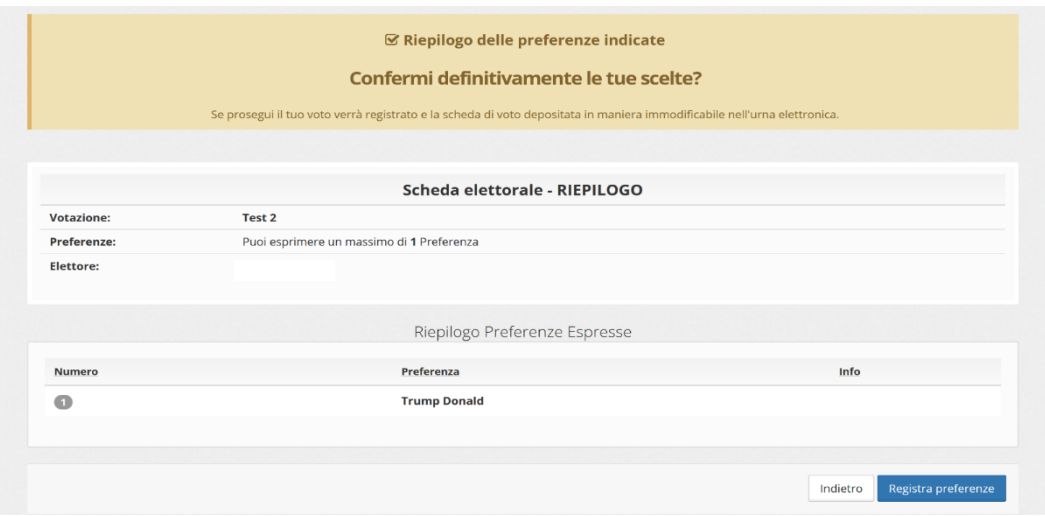

Premere il pulsante "**Indietro**" se si notano errori o si intende modificare la selezione; se invece si vuole confermare l'intenzione di voto e inserire la scheda nell'urna, procedere premendo il pulsante **"Registra preferenze".**

**ATTENZIONE: una volta inserita la scheda nell'urna non sarà più possibile modificare il voto espresso**!

Confermato il voto, il sistema presenta questa schermata:

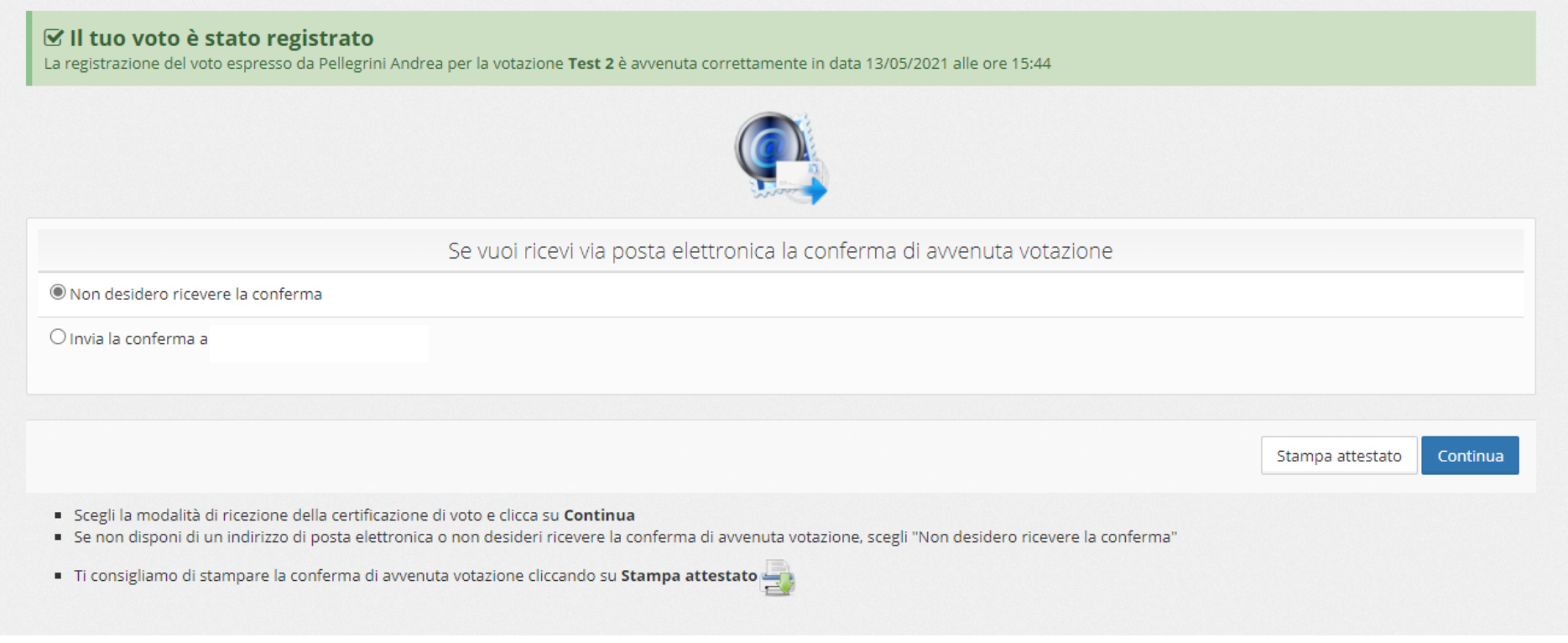

in cui è possibile stampare un attestato di voto o farsi inviare la conferma di voto per posta elettronica.

Cliccando sul tasto **"Continua"**, se vi sono altre schede elettorali disponibili, si ritorna alla pagina di votazione dove vengono presentate le schede già votate (non più selezionabili) e quelle ancora da votare.

Dopo avere votato per tutte le schede, viene mostrato il seguente messaggio:

i Grazie per aver votato! La votazione è andata a buon fine. Non ci sono più votazioni attive. **ESCI** 

Premendo il pulsante **"ESCI"** ci si disconnette dal sistema **Eligo** e si torna alla schermata di accesso.

**NB: Verificare di avere effettuato il LOGOUT al termine dell'operazione di voto in caso di utilizzo di un dispositivo non strettamente personale.**

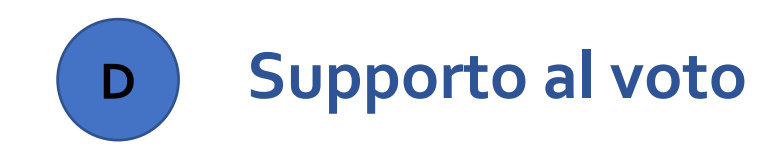

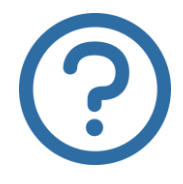

Per informazioni di natura amministrativa e per eventuali problemi durante le operazioni di voto è possibile contattare i seguenti recapiti:

[licia.gambarelli@unipr.it](mailto:licia.gambarelli@unipr.it) laura.brajkovic@unipr.it cellulare: **366 8216951**

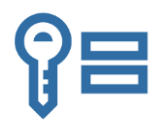

Per ricevere **supporto relativamente a problematiche sulle proprie credenziali** è possibile contattare il Contact Center di Ateneo ai seguenti recapiti:

> email: **[helpdesk.informatico@unipr.it](mailto:helpdesk.informatico@unipr.it)** telefono: **0521 906789**